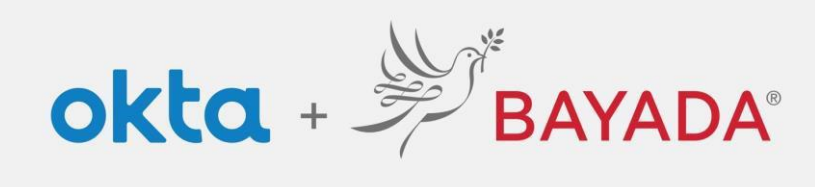

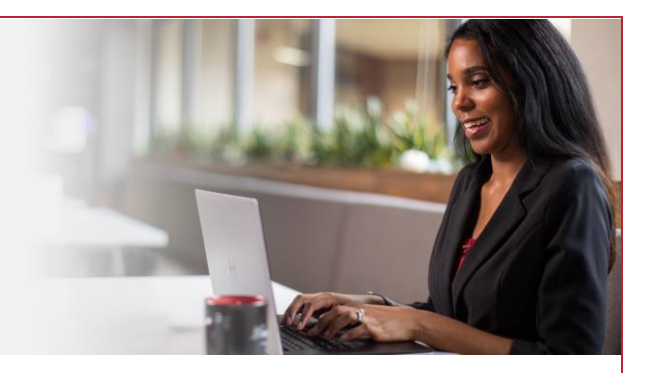

## Self-Service – Change Password - Office

## **Steps**

- 1. **Sign into** your account at [bayada.okta.com.](http://bayada.okta.com/)
- 2. Click on **your name** in the upper right corner of the screen.
- 3. Click **Settings**
- 4. Click **Edit Profile**
- 5. Enter your **Password**
- 6. Verify your identity via the **MFA challenge of your choice**
- 7. Enter your
	- **Current Password**
	- **New Password**
	- **Confirm New Password**
- 8. Click **Change Password**.

*Note: when making changes to your account, you will be prompted to authenticate via the methods you are currently enrolled in.* 

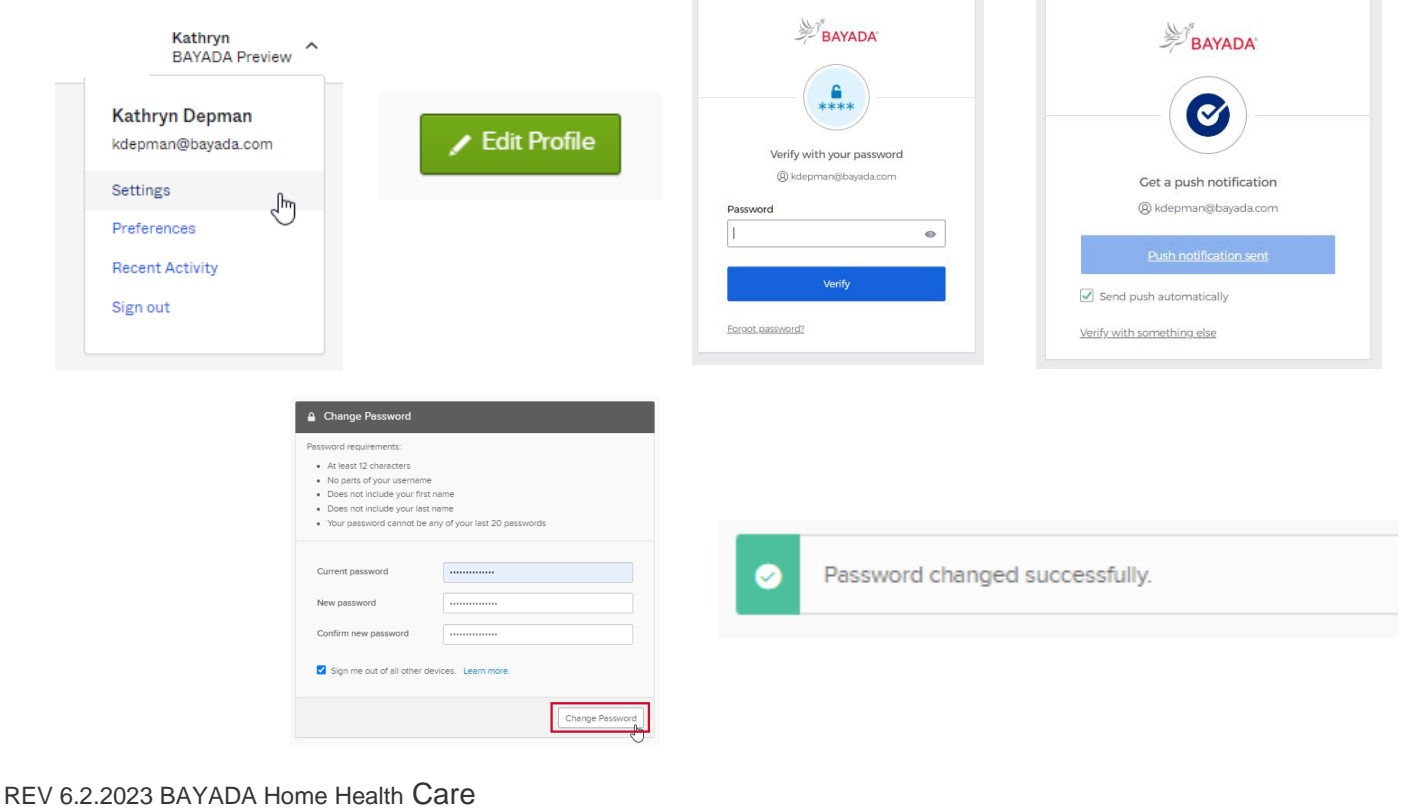